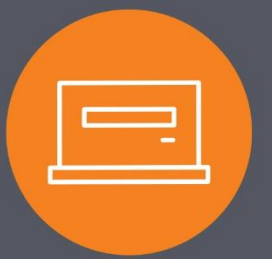

## I-Corp Downloading **Statement Information** Guide

1. When downloading your statement, first select the checking or savings account within I-Corp by clicking on the account nickname. You can access accounts by going to the Home or Accounts tab.

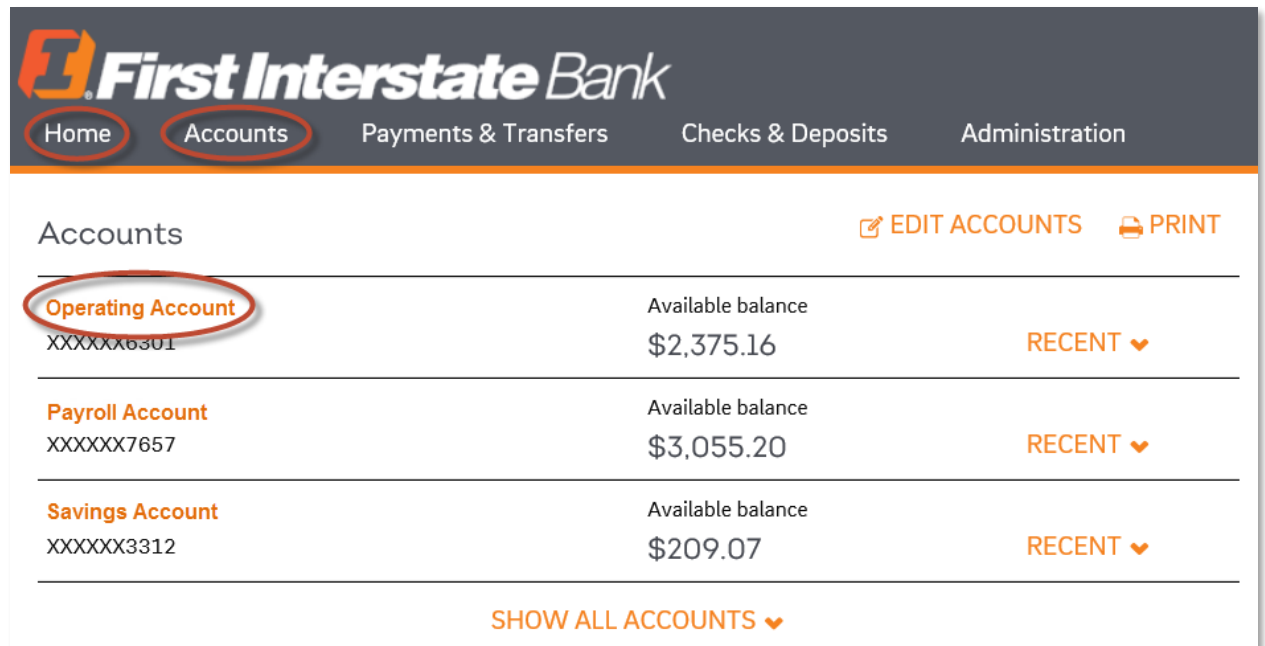

## 2. Click Download.

3. Select the appropriate Activity option and Format.

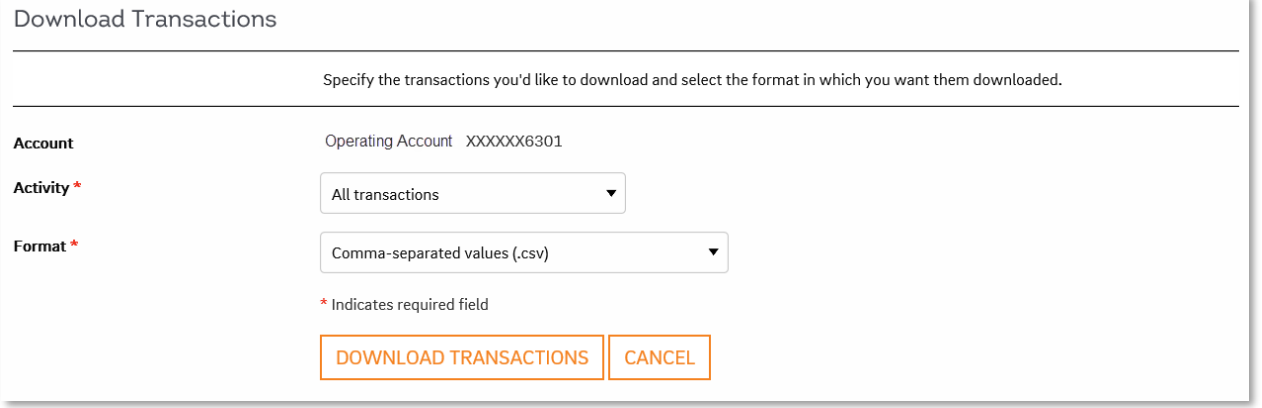

If you are downloading to Quicken or QuickBooks and have questions regarding the retrieval of your export file, please contact Intuit Support for further assistance: 1-800-446-8848 or www.intuit.com/support.

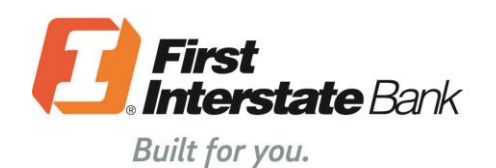

firstinterstate.com

Member FDIC. Equal Housing Lender.